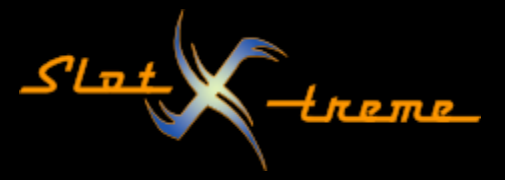

Cockpit-XP – Bestrafung nach Strafkatalog

Einleitung

Die meisten Anwender nutzen Cockpit-XP digital mit einem AddOn für die Rennunterbrechnung mit Chaos-Taster. Hier gibt es diverse Möglichkeiten anhand mitgelieferter Zusatzskripte direkt vom Herstellen oder Hobbyentwicklern.

Schnell kommt jedoch der Gedanke auf, dass man für alles ein AddOn benötigt. Dabei lohnt es sich, in Cockpit-XP auf die Suche in den vielfältigen Einstellmöglichkeiten zu gehen.

Speziell für analoge Rennbahnen in Kombination mit Chaos-Schaltern und Bahnstromabschaltung eröffnen sich oft Möglichkeiten, ohne ein AddOn zu benötigen oder in die Welt der Entwicklung einzusteigen zu müssen, um die gewünschte Funktion zu realisieren.

Ich stelle immer wieder fest, dass "geht mit einem AddOn" schon so im normal geworden ist, dass die Beschäftigung mit den integrierten Möglichkeiten gleich außer Acht gelassen wird.

Dazu möchte ich mit dieser Anleitung anregen und nehme heute mal die Vergabe von Strafen nach dem Strafkatalog unter die Lupe.

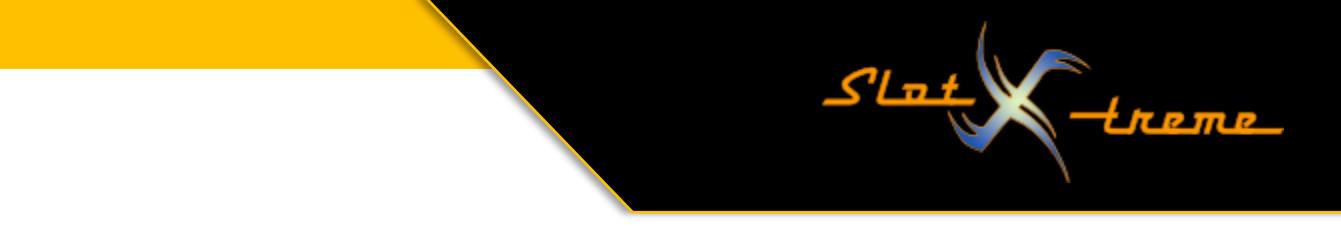

Beginnen wir damit, den Begriff "Strafkatalog" mit Leben zu füllen.

1. Strafkatalog finden und konfigurieren

Der Strafkatalog verbirgt sich im ConfigCenter -> Basis-Einstellungen -> Allgemein. Dort gibt es einen Reiter "Strafkatalog", der sich wie folgt darstellt

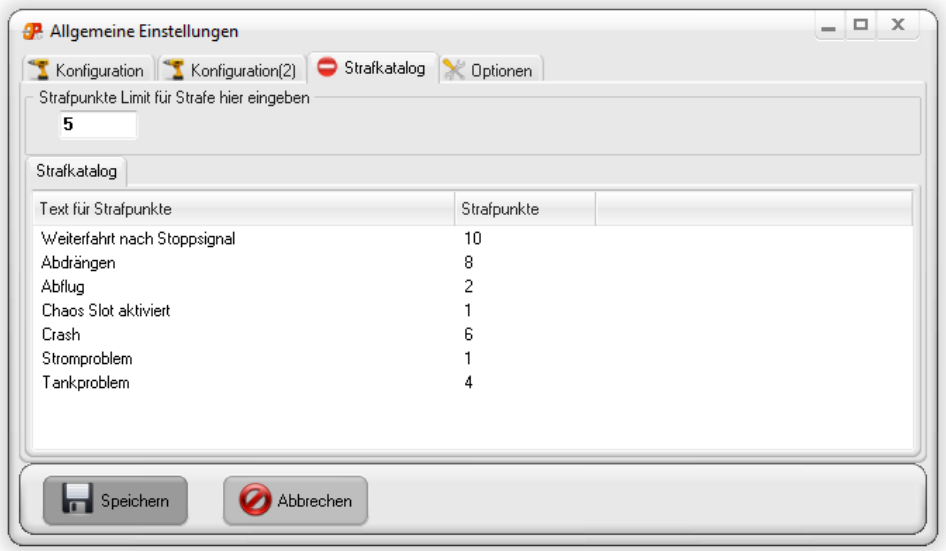

Das Fenster enthält zwei wesentliche Elemente

- den eigentlichen Strafenkatalog mit einer Beschreibung des "Vergehens" und der Anzahl der Strafpunkte, die ein Fahrer erhält, wenn ihm dieses "Vergehen" zugewiesen wird. Die Liste kann frei erweitert werden. Das gilt ebenfalls für die Höhe der Strafpunkte.

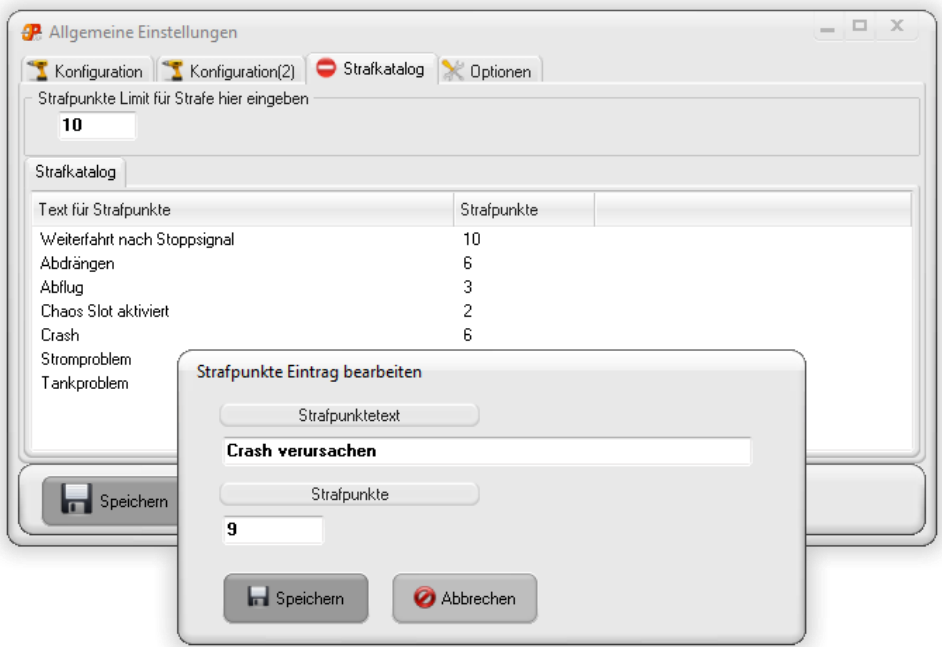

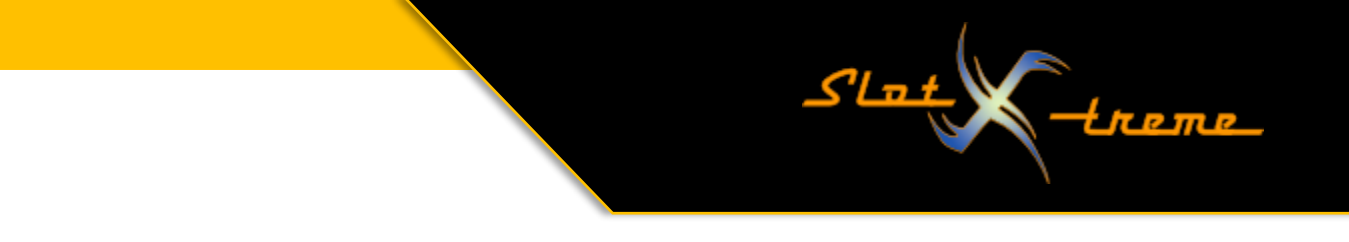

Um eine Änderung vorzunehmen, einfach mit der linken Maustaste einen Eintrag per Doppelklick öffnen. Der Text und der Wert für die Strafpunkte sind frei konfiguriertbar. Es gibt zwar eine Ausnahme, aber dazu später mehr.

Neue Einträge fügt man mit einem Klick der rechten Maustaste irgendwo im Strafkatalog und der Auswahl "Neu" aus dem sich öffnenden Kontextmenü hinzu.

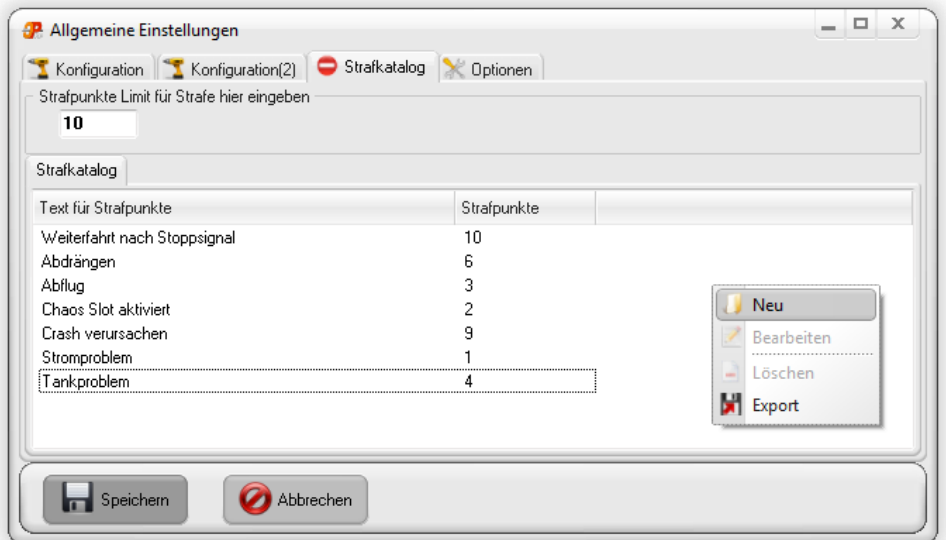

Auf gleichem Weg lassen sich markierte Einträge "Bearbeiten", "Löschen" oder "Exportieren".

- Den Schwellenwert, bei dem eine Strafe automatisch verhängt wird. Es ist also möglich, eine Strafe erst nach Erreichen der maximalen Punktzahl auszusprechen. Das ist meiner Ansicht nach besser, als ein Regelwerk aufzustellen, bei dem nach Herzenslust bestraft wird. Die Feldbezeichnung lautet "Strafpunkte Limit für Strafe hier eingeben".

Sind auf diesem Weg alle gewünschten Strafen katalogisiert, kann das Fenster geschlossen werden. Dazu auf die Schaltfläche "Speichern" klicken

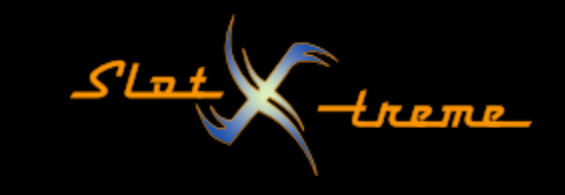

2. Strafkatalog anwenden

Wahrscheinlich kennt jeder Cockpit-XP Anwender den Strafkatalog, der sich bei Rennunter brechung in den Vordergrund "mogelt". Für alle anderen – sieht so aus:

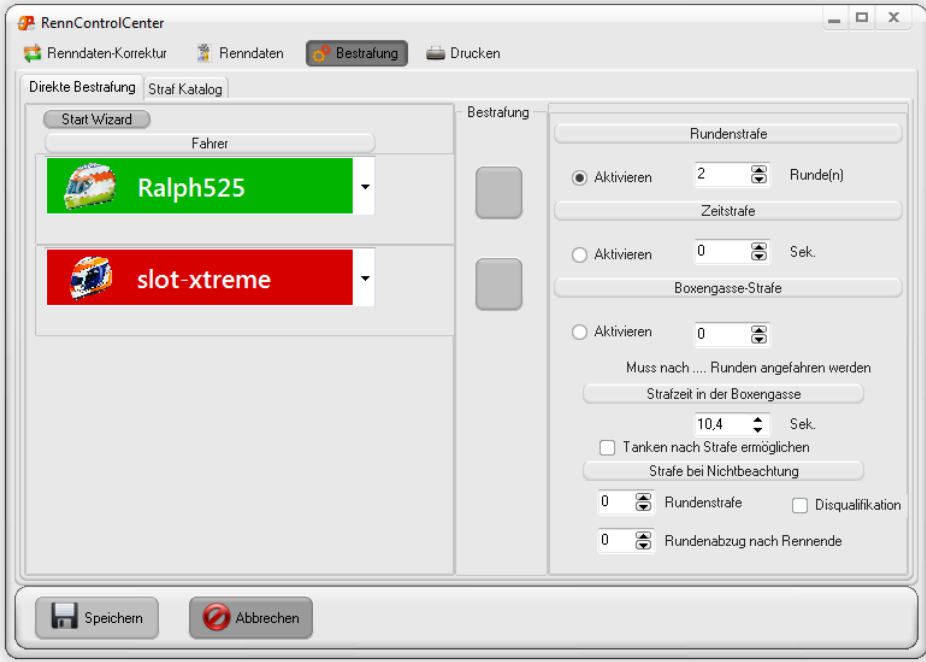

Genau in diesem Fenster "versteckt" sich der Reiter "Strafkatalog", über den einem Piloten die Vergehen zugewiesen werden können, die wir weiter oben als Strafenkatalog erstellt haben. Das wiederum sieht das so aus (nach einem Klick auf den Reiter "Strafkatalog).

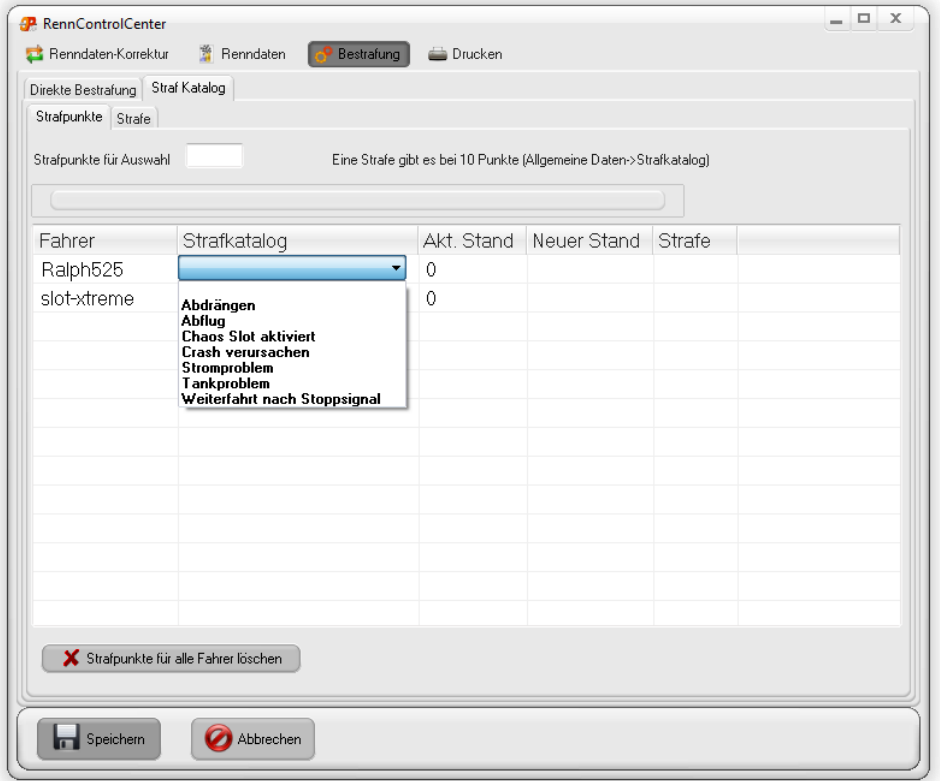

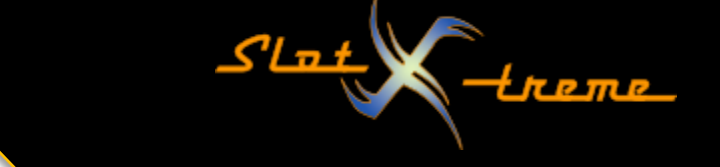

Ihr seht – wenn ich die Liste neben einem Fahrernamen aufklappe, dann habe ich alle Einträge aus dem Strafenkatalog vor mir. Ein Klick mit der linken Maustaste wählt einen Eintrag aus. Sofort ändert sich der Strafpunktestand in der Spalte "Neuer Stand".

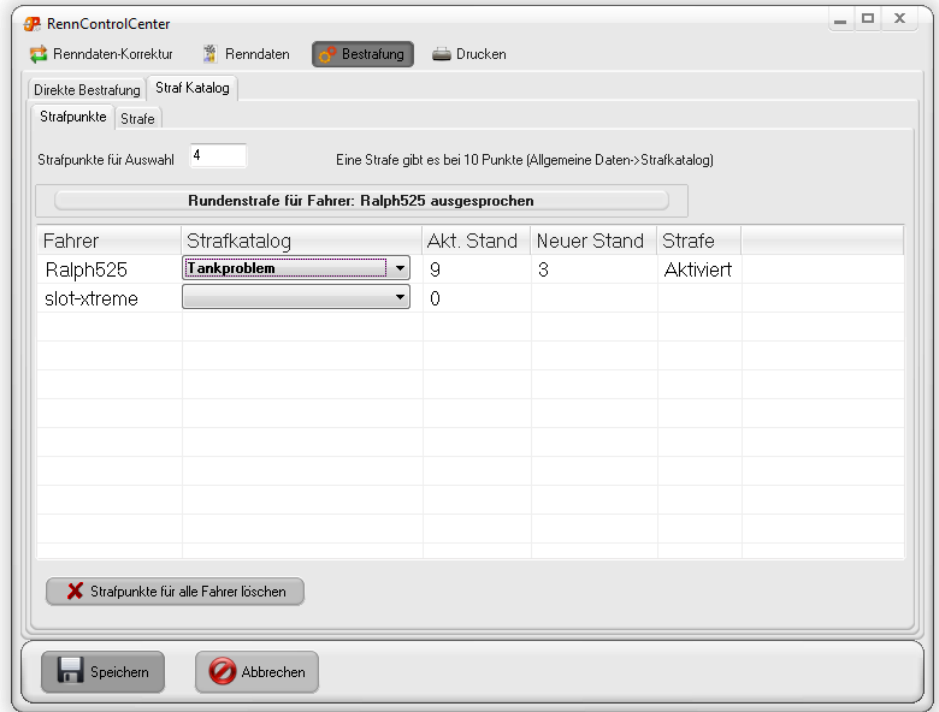

Über der Tabelle ist nochmal zu sehen, wie viele Strafpunkte es für die getroffene Auswahl gibt. Da es sich um ein Eingabefeld handelt, sind Korrekturen möglich. Die Strafpunkte für verschiedene Strafen addieren sich. Erreicht der Teilnehmer die Punkteschwelle für eine Strafe, wird diese entsprechend in der Spalte "Strafe" angezeigt und der Punktestand um die Anzahl der Punkte für eine Strafe reduziert.

Im Beispiel gab es zuerst Punkte für Abdrängen (6 Punkte), im Anschluss ein Abflug (3 Punkte) und zum Verhängen einer Strafe führte ein Tankproblem (4 Punkte). Die Strafe wird bei 10 Punkten fällig. Nach Erhalt der Strafe wird diese Punktzahl vom Gesamtstand abgezogen. Entsprechend bleibt ein Rest von 3 Punkten auf dem Konto.

Allerdings war auf dem RennBildschirm die Strafanzeige nicht zu sehen. Was ist da los?

Eine direkte Strafe für den Fahrer auf Spur 1 mit der Taste <1> zeigt die Strafe an.

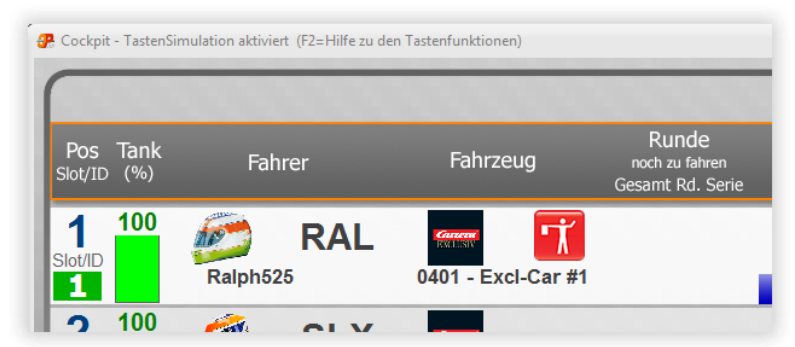

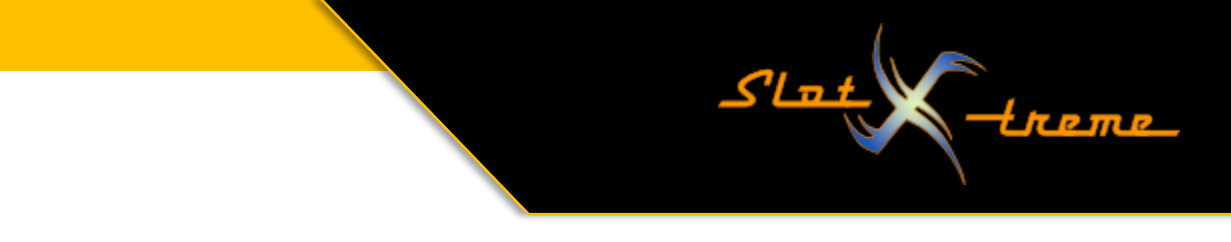

Wenn wir noch einmal zum Bestrafungsdialog zurück gehen, fällt auf, dass es dort noch einen Reiter "Strafe" gibt.

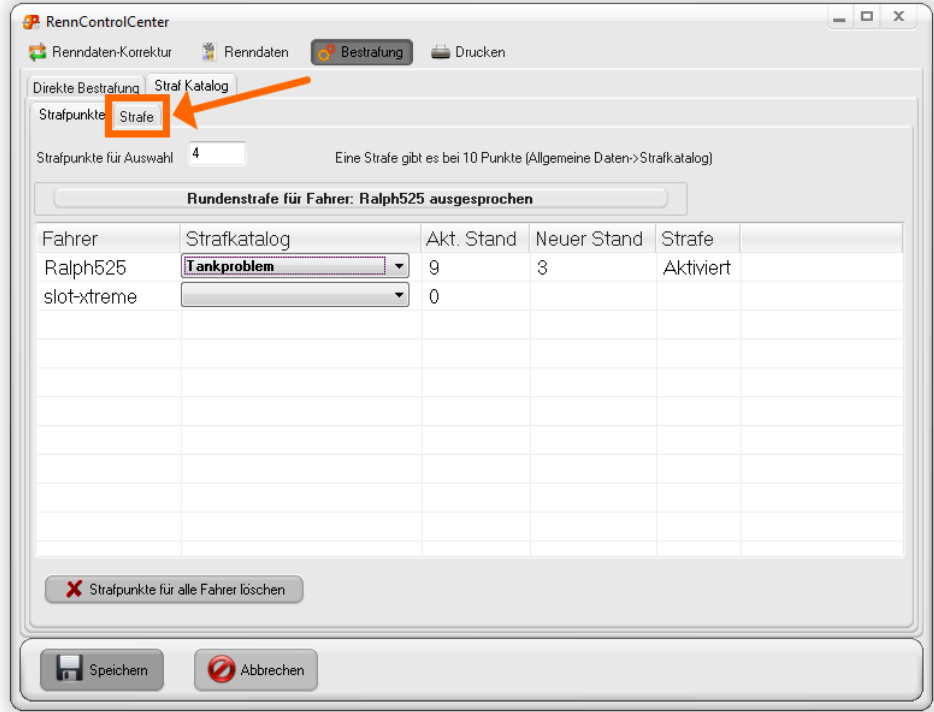

Tatsächlich lauert die Stolperfalle dort. Denn …

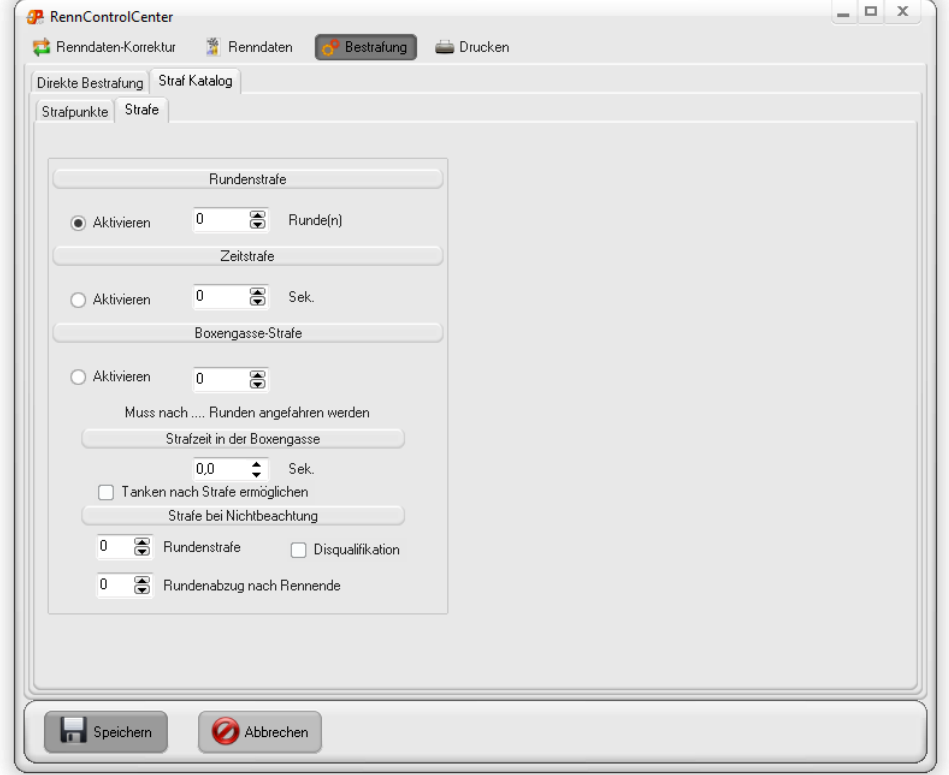

… wir sehen, dass hier überhaupt keine Strafe konfiguriert ist. Nachdem die Strafe verhängt wurde, ist sie also schon abgegolten!

Seite 6 | 10

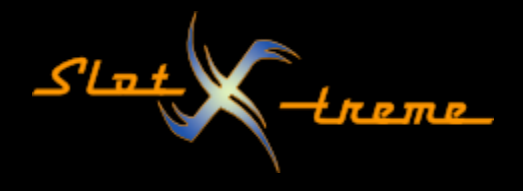

Natürlich ging mir das ebenfalls so. Neben der Frühstarter- und der Tasten-Bestrafung gibt es hier also noch einen dritten Dialog, der gut versteckt ist.

Wir müssen hier also die Werte anpassen und z.B. eine Boxengasse-Strafe konfigurieren. Dann kommt bei Erreichen der Punktzahl für eine Strafe die Anzeige auch auf dem Rennbildschirm an.

3. Strafkatalog Automatik mit Chaosschaltern (analog)

Hier kommen wir jetzt an den Punkt, wo in Kombination mit einer Cockpit-XP AnalogBox eine Automatik eingestellt werden kann. Es sind allerdings ein paar vorbereitende Schritte erforderlich.

Die Verkabelung der AnalogBox ist in der Dokumentation zum Gerät zu finden. Diese kann in aktuellster Fassung über das Kundenportal heruntergeladen werden. Ich gehe hier nur auf die Punkte Rennbahnkonfiguration und Anpassung des Strafkatalogs ein.

Wichtig nochmal der Hinweis, dass wir unbedingt einen Schalter (keinen Taster) mit Schließer Funktion benötigen. Diese haben oft die Bezeichnung (NO = normally open), weil sie einen üblicherweise offenen Stromkreis schließen.

1. Konfiguration der Rennbahn

Nach erfolgreicher Installation und Verkabelung der AnalogBox legt ihr idealerweise eine neue Rennbahn an. Ich setze voraus, dass ihr wisst, wie das funktioniert.

Dort konfiguriert ihr die Anzahl angeschlossener Chaos-Schalter, lasst aber den Eingang E12 unberührt.

Hier soll es um einen Chaos-Schalter pro Spur gehen, bei dessen Auslösung automatisch Punkte aus dem Strafkatalog vergeben werden. Bei Erreichen der eingestellten Punktelimits erhält der Fahrer automatisch eine Strafe.

Als Beispiel dient eine AnalogBox mit Relais für zwei Spuren und entsprechend zwei Chaos-Schaltern, einer pro Spur/Fahrer.

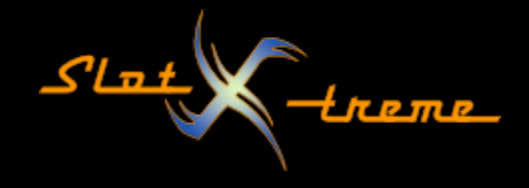

Konfiguration der Eingänge in der Rennbahn

Diese erfolgt wie üblich.

- o auf einen freien Eingang klicken
- o rechts neben dem leeren Listfeld den Haken setzen
- o oben die Spurnummer im Feld "Slot" einstellen
- o aus der Liste den Eintrag "Schalter: Chaos Fahrer" wählen
- o mit Klick auf "Übernehmen" die Änderung speichern

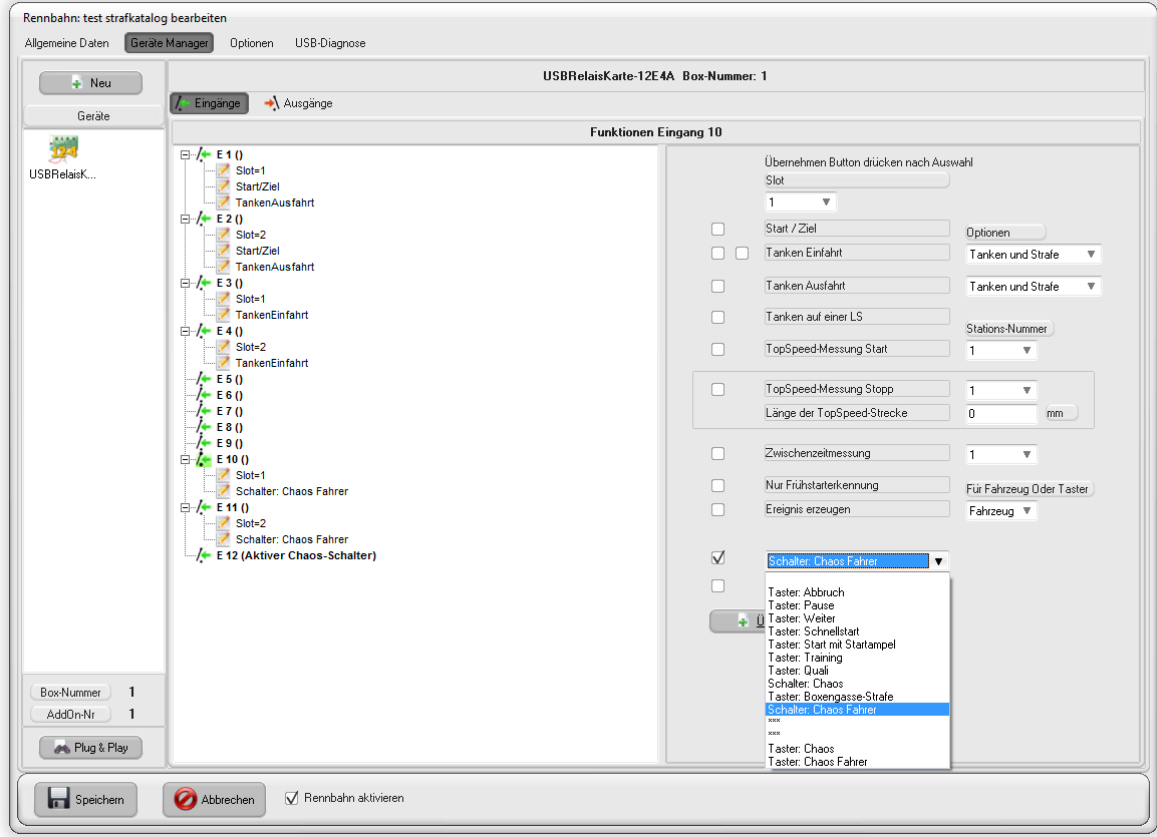

Sind die Eingänge fertig konfiguriert, geht es mit den Ausgängen weiter.

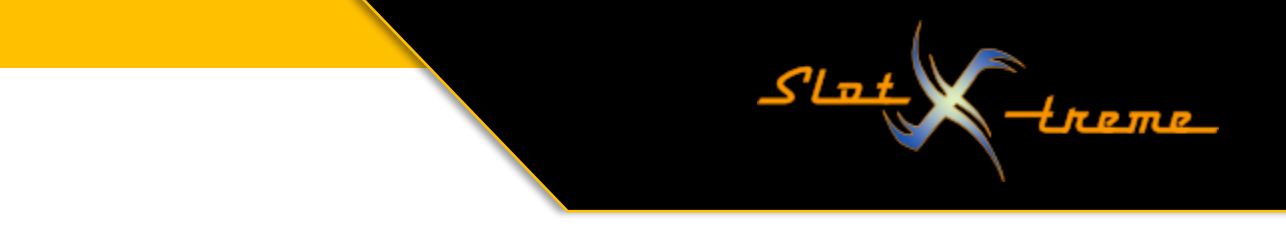

Konfiguration der Ausgänge in der Rennbahn

Dazu auf den Reiter "Ausgänge" klicken und den ersten Ausgang per Mausklick (links) auswählen

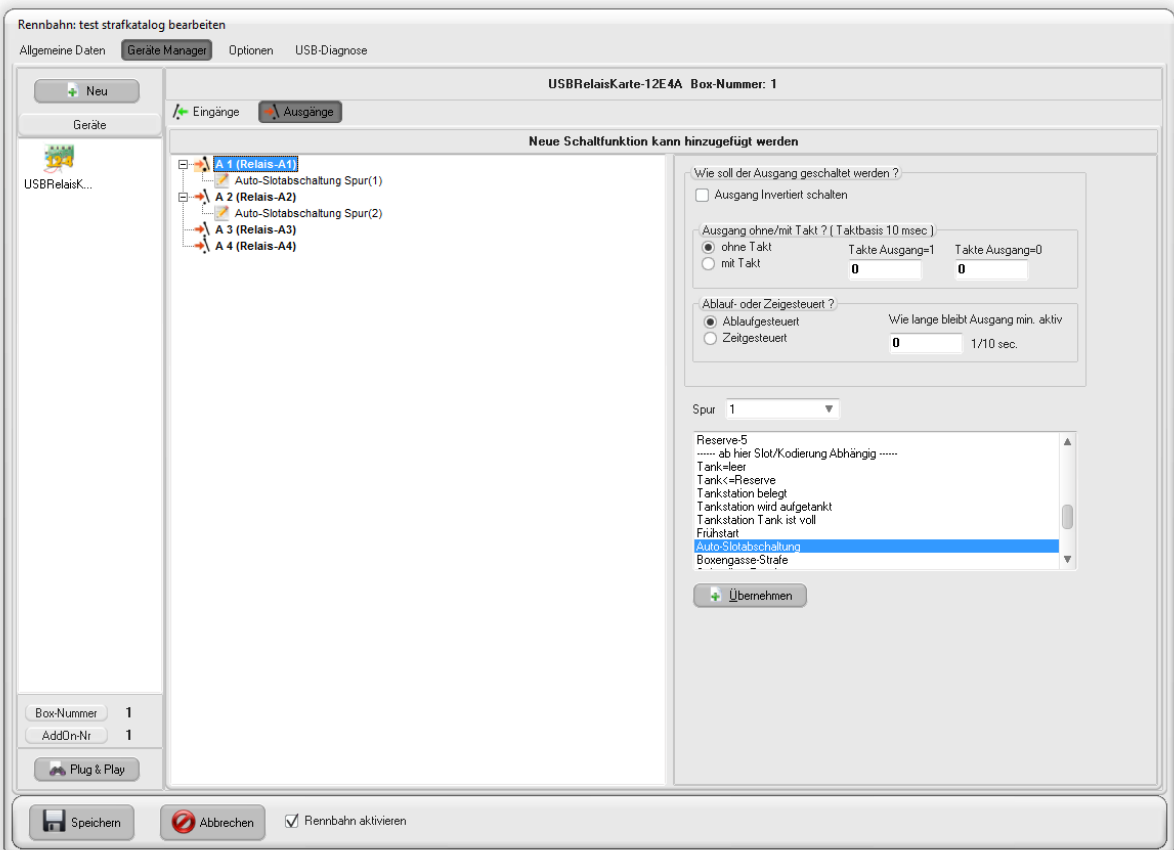

- o Im Feld Spur auf der rechten Seite die passende Nummer wählen
- o in der Funktionsliste zum Bereich "--- ab hier Slot/Kodierung Abhängig --- "gehen
- o Eintrag "Auto-Slotabschaltung" auswählen
- o Mit Klick auf "Übernehmen" speichern
- o Für Spur 2 wiederholen

Ich empfehle, unbedingt die Reihenfolge einzuhalten und ggfs. die Verkabelung so zu ändern, dass es mit der Bahnkonfiguration übereinstimmt. Es kann sonst unvorhersehbare Wechselwirkungen geben!

Die Rennbahn ist damit fertig konfiguriert und die Einstellseiten können mit gespeichert und verlassen werden.

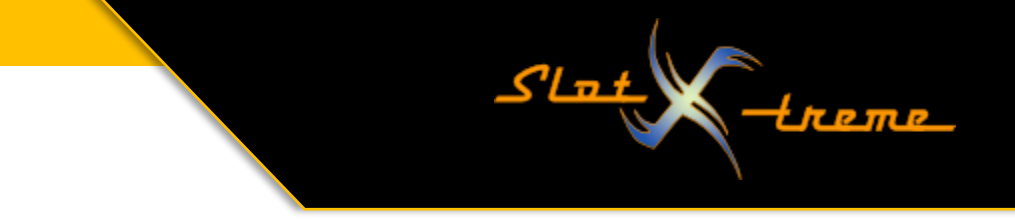

Strafkatalog anpassen

Weiter oben ist im Strafkatalog der Eintrag

Chaos Schalter aktiviert

zu sehen. Diesen Eintrag müsst ihr dort nun einfügen. Der Text MUSS exakt so lauten, sonst funktioniert die automatische Zuordnung später nicht. Die Anzahl der Strafpunkte für das Auslösen ist frei wählbar.

Nach dem Speichern fehlt noch ein Schritt. Dazu müssen wir ins StartCenter

StartCenter – Chaos-Optionen einstellen

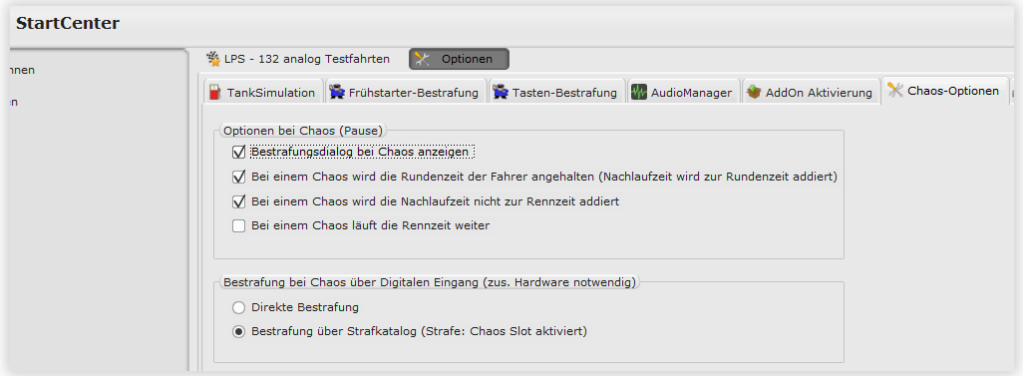

Damit die automatische Bestrafung nach Strafkatalog funktioniert, müssen hier zwei Optionen geändert werden:

- Haken raus bei "Bestrafungsdialog bei Chaos anzeigen" Bleibt der Haken gesetzt, kommt bei jedem Auslösen des Chaos-Schalters trotzdem der Bestrafungsdialog und eigentlich will man den ja nicht sehen.
- Wechsel der Option im Bereich "Bestrafung bei Chaos über digitalen Eingang" Hier müsst ihr von der Einstellung "Direkte Bestrafung" auf die Einstellung "Bestrafung über Strafkatalog (Strafe: Chaos Slot aktiviert)" gehen. Auch da gilt: ohne diese Umstellung funktioniert die automatische Strafe über den Strafkatalog nicht.

Ich empfehle, nach diesen umfangreichen Einstellarbeiten Cockpit-XP zu beenden und neu zu starten. Nur dann ist sichergestellt, dass die Änderungen dauerhaft gespeichert sind.

Viel Spaß mit dem Austüfteln eines perfekten Strafkatalogs

slot-xtreme 2023-01-02